Министерство науки и высшего образования Российской Федерации

Федеральное государственное бюджетное образовательное учреждение высшего образования «Оренбургский государственный университет»

Кафедра систем автоматизации производства

С.Ю. Шамаев, А.М. Черноусова

# **ПРОГРАММИРОВАНИЕ ДВИЖЕНИЯ РОБОТОВ В СРЕДЕ LEGO MINDSTORMS**

Методические указания

Рекомендовано к изданию редакционно-издательским советом федерального государственного бюджетного образовательного учреждения высшего образования «Оренбургский государственный университет» для обучающихся по программам среднего профессионального образования по специальности 15.02.07 Автоматизация технологических процессов и производств, по образовательным программам высшего образования по направлениям подготовки 15.03.04 Автоматизация технологических процессов и производств, 15.03.05 Конструкторскотехнологическое обеспечение машиностроительных производств

## УДК 004.42(076.5) ББК 32.973я7 Ш19

Рецензент – кандидат технических наук М.В. Овечкин

#### **Шамаев, С.Ю.**

Ш19Программирование движения роботов в среде Lego Mindstorms: методические указания / С.Ю. Шамаев, А.М. Черноусова; Оренбургский гос. ун-т. – Оренбург: ОГУ, 2018. – 23 с.

Методические указания предназначены для выполнения лабораторной и самостоятельной работ по программированию движения роботов Lego Mindstorms EV3. Они содержат методический материал, включающий цель работы, порядок выполнения, теоретическое изложение материала, задания на выполнение лабораторных и самостоятельных работ, содержание отчѐта. Для самоподготовки к сдаче работ приводятся контрольные вопросы.

Методические указания предназначены для обучающихся всех форм обучения, изучающих дисциплину «Инженерное творчество в робототехнике», «Вычислительные машины и сети систем автоматизации и управления».

**Методические указания подготовлены в рамках реализации проектов по развитию системы подготовки кадров для оборонно-промышленного комплекса («Новые кадры ОПК»).**

> УДК 004.42(076.5) ББК 32.973я7

© Шамаев С. Ю. Черноусова А.М., 2018 © ОГУ, 2018

# **Содержание**

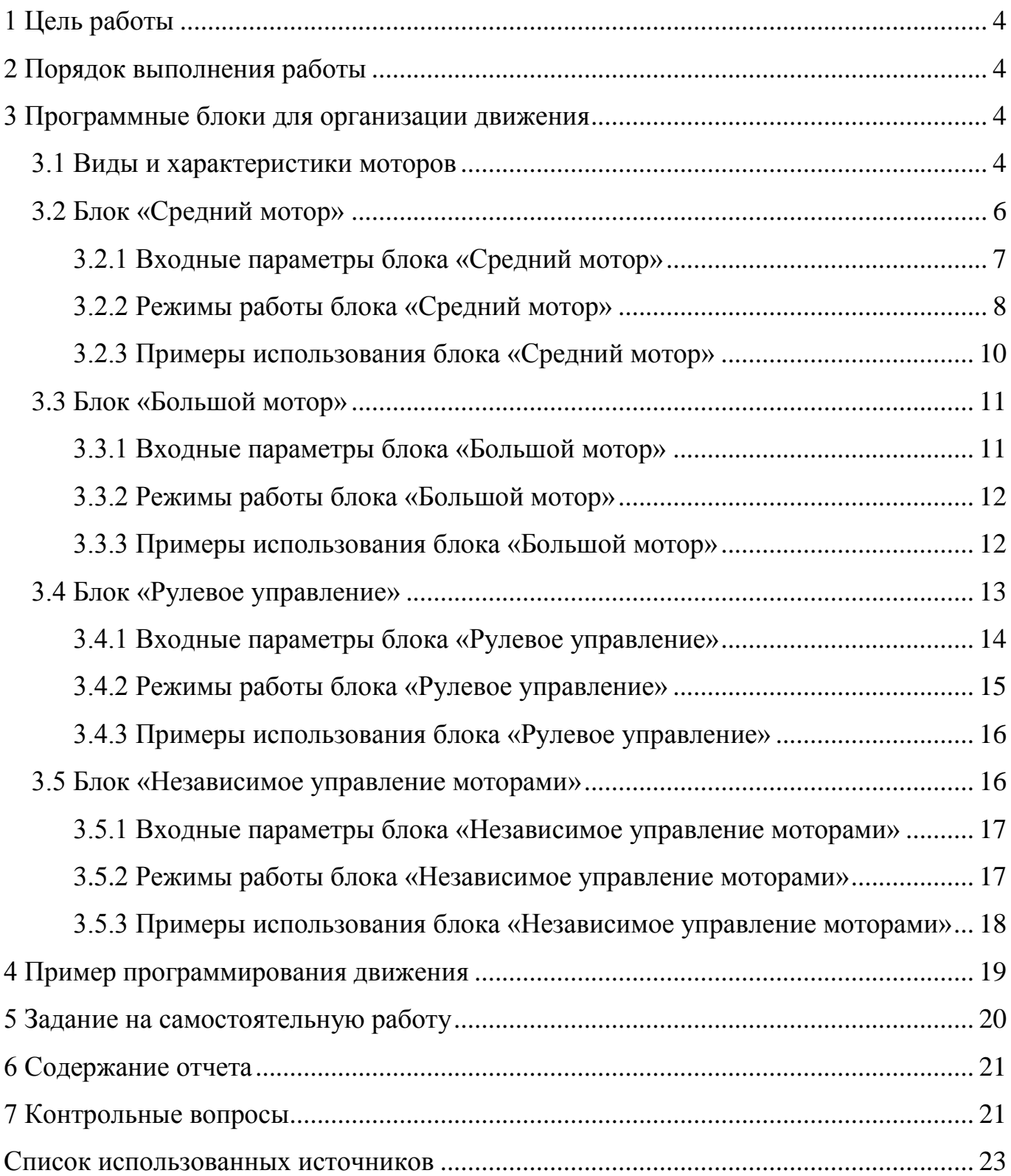

# <span id="page-3-0"></span>**1 Цель работы**

Целью работы является приобретение навыков программирования движения роботов в среде Lego Mindstorms.

### <span id="page-3-1"></span>**2 Порядок выполнения работы**

2.1 Познакомиться с программными блоками для организации движения роботов и примерами их использования.

2.2 Выполнить задание на самостоятельную работу в соответствии с заданным преподавателем вариантом.

## <span id="page-3-2"></span>**3 Программные блоки для организации движения**

#### <span id="page-3-3"></span>**3.1 Виды и характеристики моторов**

Мотор является основным исполнительным механизмом, который позволяет роботу совершать движения: ехать, поворачивать, выполнять действия и работу.

Одна из основных функций робота – движение. Двигаться может как весь робот целиком, так и отдельные его части. Движением управляют сервомоторы (или сервоприводы), состоящие из следующих компонентов (рисунок [3.1\)](#page-4-0):

– датчик оборотов (энкодер), подсчитывающий количество градусов поворота главной оси, сервопривод Lego может быть повѐрнут с точностью 1°;

– редуктор, который через систему шестерней преобразует быстрое вращение внутреннего электрического двигателя в более медленное.

Наличие датчика оборотов и редуктора позволяет сервомотору совершать прецизионные движения главной оси.

В комплект Lego Mindstorms EV3 входят два вида моторов:

– средний мотор (рисунок [3.2,](#page-4-1) а);

– большой мотор (рисунок [3.2,](#page-4-1) б).

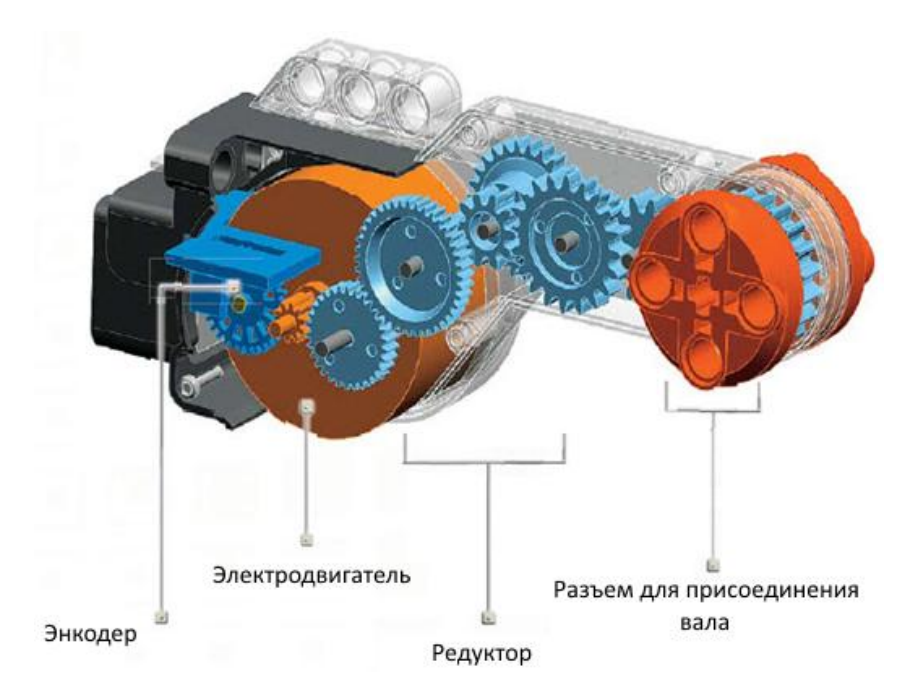

<span id="page-4-0"></span>Рисунок 3.1 – Внутреннее устройство сервопривода

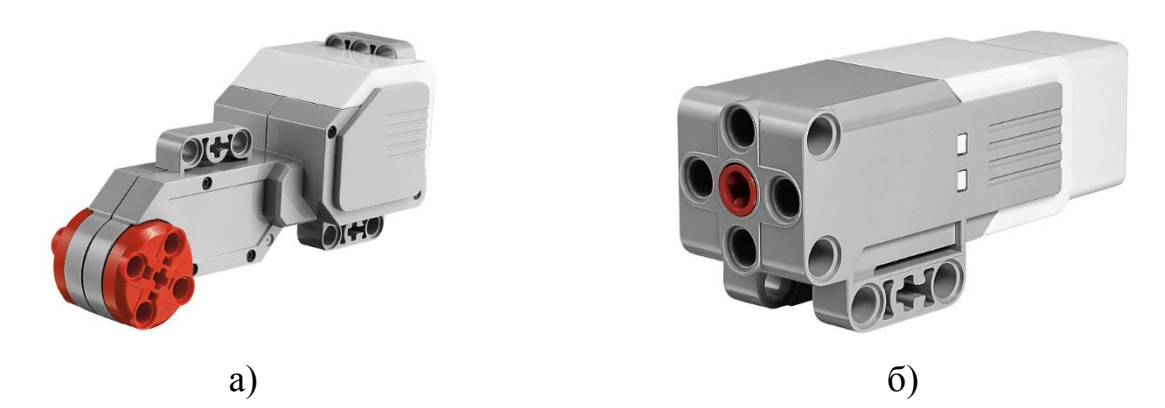

<span id="page-4-1"></span>Рисунок 3.2 – Моторы: а – большой мотор, б – средний мотор

Моторы отличаются геометрическими размерами и техническими характеристиками, которые представлены в таблице [3.1.](#page-5-1)

Для работы с моторами используются следующие программные блоки:

- блок «Средний мотор»;
- блок «Большой мотор»;
- блок «Рулевое управление»;
- блок «Независимое управление моторами».

| Параметр                      | Средний мотор                    | Большой мотор                    |
|-------------------------------|----------------------------------|----------------------------------|
| Крутящий момент               | $8 H \cdot cm (0,08 H \cdot M)$  | $20 H \cdot cm (0, 2 H \cdot M)$ |
| Пусковой момент               | $12 H \cdot cm = 0.12 H \cdot m$ | $40H \cdot cm (0.4H \cdot M)$    |
| Число оборотов холостого хода | $240 - 250$ об/мин.              | $160 - 170$ об/мин.              |
| Обратная связь                | тахометр                         | тахометр                         |
| Точность                      | $\circ$                          | 10                               |

<span id="page-5-1"></span>Таблица 3.1 – Технические характеристики моторов

#### <span id="page-5-0"></span>**3.2 Блок «Средний мотор»**

Блок «Средний мотор» предназначен для управления средним мотором (рису-

нок [3.2,](#page-4-1) б). Блок расположен на вкладке «Действие» (  $\Box$  ) (рисунок [3.3,](#page-5-2) а) и позволяет включать, выключать мотор, включать мотор на определенное время или количество оборотов, управлять уровнем его мощности.

В параметре «Порт» вверху (рисунок [3.3,](#page-5-2) б) задается выходной порт (A, B, C или D) блока управления, к которому подключен управляемый мотор.

Параметр «Режим работы» используется для выбора типа управления мотором. После выбора режима, можно задавать значения входных параметров блока, которые будут меняться в зависимости от режима.

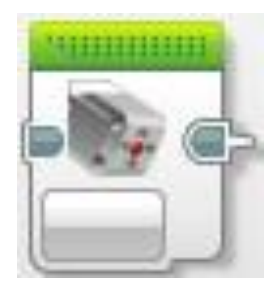

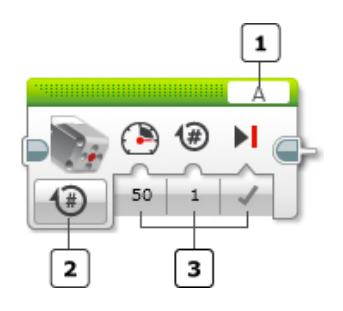

1 – выбор порта; 2 – выбор режима работы;

3 – входные параметры блока.

a)  $\qquad \qquad$  6)

<span id="page-5-2"></span>Рисунок 3.3 – Блок «Средний мотор»: а – вид блока на палитре программирования; б – описание

#### <span id="page-6-0"></span>3.2.1 Входные параметры блока «Средний мотор»

Входные параметры блока «Средний мотор» задают управление работой мотора. Значения параметров можно вводить непосредственно в блоке или получать по шинам данных от выходов других программных блоков. Доступные параметры и их функции зависят от выбранного режима управления.

<span id="page-6-1"></span>В таблице [3.2](#page-6-1) представлено назначение входных параметров блока.

| Название             | Вид          | Тип                    | Допустимые<br>значения | Примечания                                                                       |
|----------------------|--------------|------------------------|------------------------|----------------------------------------------------------------------------------|
| Мощность             | 75           | Числовое<br>значение   | От $-100$ до +<br>100  | Уровень мощности мотора                                                          |
| Тормозить<br>в конце |              | Логическое<br>значение | Истина / Ложь          | Режим остановки мотора<br>применяется, когда блок за-<br>канчивает свое действие |
| Секунды              | $\mathbf{1}$ | Числовое<br>значение   | $\geq 0$               | Время движения в секундах                                                        |
| Градусы              | 360          | Числовое<br>значение   | Любое число            | На сколько градусов повер-<br>нется ось мотора                                   |
| Обороты              | $\mathbf{1}$ | Числовое<br>значение   | Любое число            | На сколько оборотов повер-<br>нется ось мотора                                   |

Таблица 3.2 – Назначение входных параметров блока «Средний мотор»

Параметр «Мощность» принимает значение от – 100 до + 100. При положительном значении мощности мотор поворачивает ось по часовой стрелке, а при отрицательном значении – против часовой стрелки (рисунок [3.4\)](#page-7-1). Скорость вращения мотора пропорциональна указанной мощности и приложенной к мотору нагрузки.

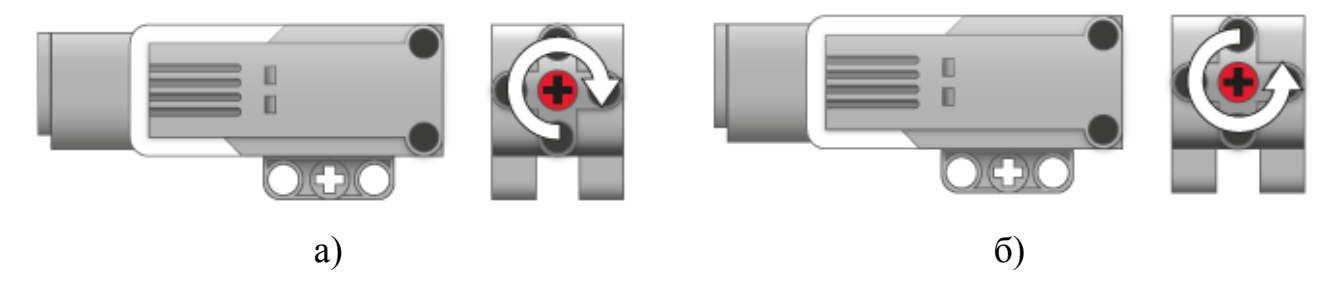

Рисунок 3.4 – Направление движение в зависимости от выбранной мощности: а – положительное значение мощности; б – отрицательное значение мощности

<span id="page-7-1"></span>Изменять направление вращения мотора можно также при помощи блока «Инвертировать направление вращения мотора». Если направление вращения мотора было инвертировано, действие положительного и отрицательного значения мощности будет противоположным показанному на рисунке [3.4](#page-7-1) вращению.

Параметр «Тормозить в конце» применяется, когда блок заканчивает работу:

– если значение параметра «Истина», то мотор немедленно останавливается и будет удерживаться в этом положении;

– если «Ложь», то питание мотора просто отключается, но мотор какое-то время продолжит движение по инерции, пока не остановится совсем.

<span id="page-7-0"></span>3.2.2 Режимы работы блока «Средний мотор»

Доступны следующие режимы:

– «Включить»;

– «Выключить»;

– «Включить на количество секунд»;

– «Включить на количество градусов»;

– «Включить на количество оборотов».

Режимы работы описаны в таблице [3.3.](#page-8-0)

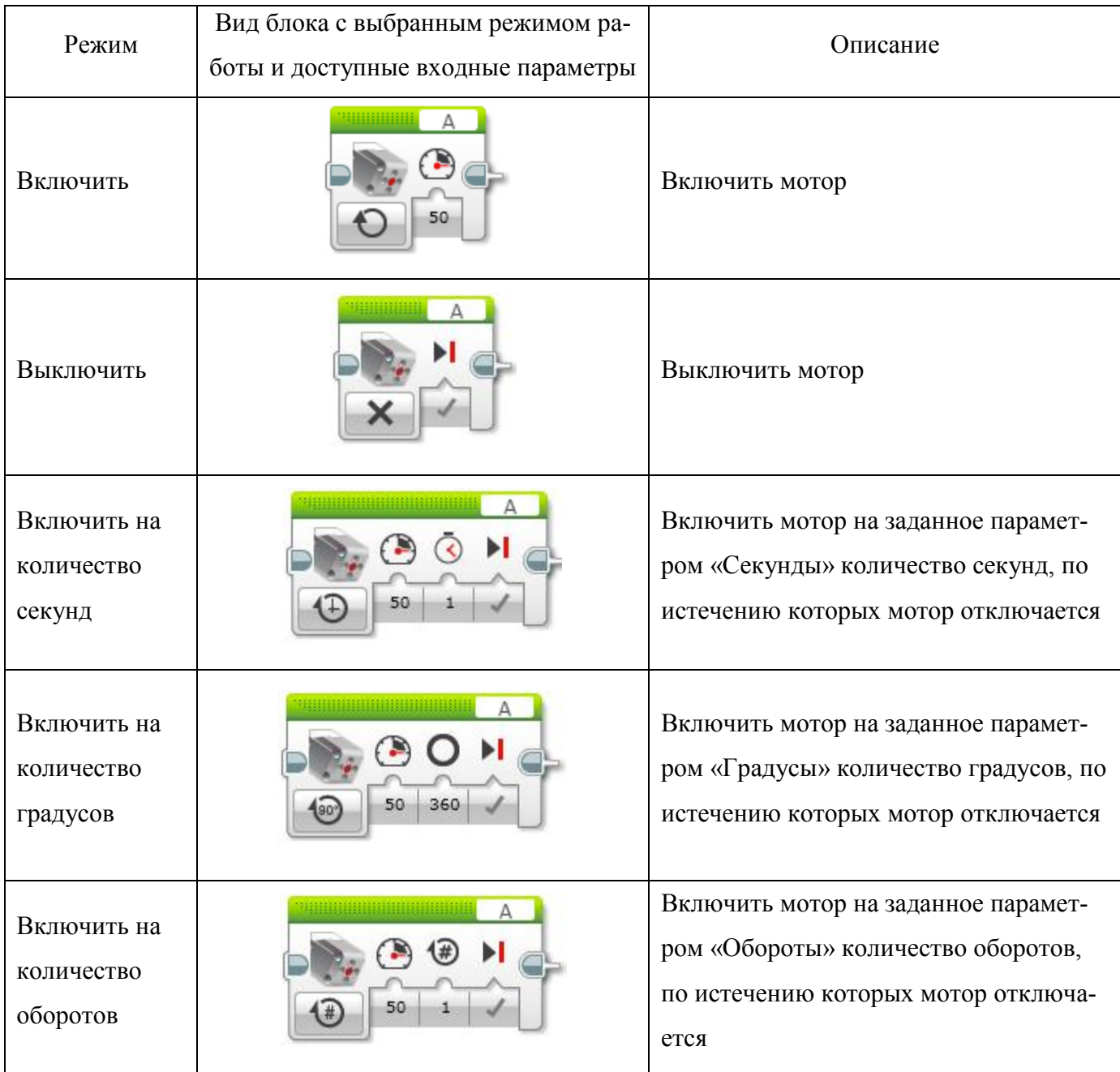

# <span id="page-8-0"></span>Таблица 3.3 – Режимы работы блока «Средний мотор»

В режиме «Включить» мотор включается, и затем происходит переход в следующий блок программы. Скорость и направление вращения мотора управляются при помощи параметра «Мощность». Мотор будет работать, пока его не остановят, не заменят другим блоком управления мотором в программе или не закончится программа.

В режиме «Выключить» происходит выключение мотора. Обычно используется для остановки мотора, который был запущен в режиме «Включить».

В режиме «Включить на количество секунд» включается мотор, он работает в течение заданного параметром «Секунды» времени, а затем выключается.

В режиме «Включить на количество градусов» мотор поворачивает на заданное в параметре «Градусы» количество градусов, затем выключается. Если мотор в процессе работы по какой-либо причине (помеха, сопротивление или физическое ограничение) не в состоянии полностью повернуть, мотор остановится, но блок будет по-прежнему находиться в состоянии ожидания. Программа на этом блоке приостановит свое выполнение (зависнет), пока причина не будет устранена.

В режиме «Включить на количество оборотов» мотор поворачивает на указанное в параметре «Обороты» количество оборотов, а затем выключается. Существует связь между этим режимом и режимом «Включить на количество градусов»: один оборот равен 360 градусов.

<span id="page-9-0"></span>3.2.3 Примеры использования блока «Средний мотор»

В следующем примере (рисунок [3.5\)](#page-9-1) средний мотор подключен к порту А, включается и крутится по часовой стрелке с мощностью 50 единиц в течении 5 секунд, затем крутится против часовой стрелки на 360 градусов с мощностью 25 единиц.

<span id="page-9-1"></span>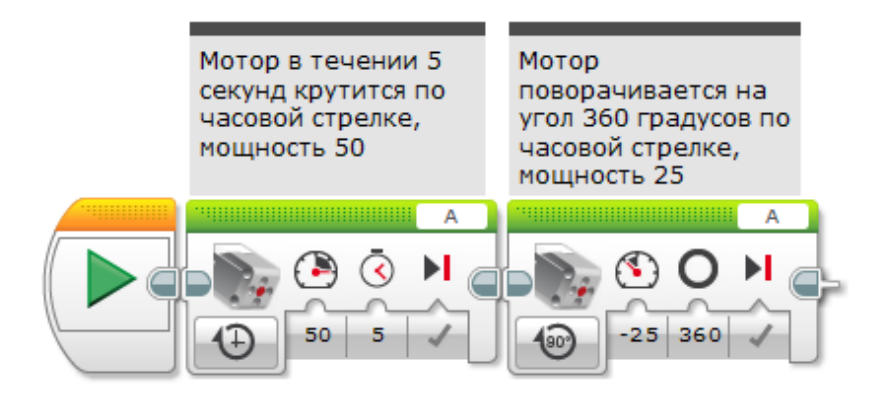

Рисунок 3.5 – Пример использования блока «Средний мотор»

#### <span id="page-10-0"></span>**3.3 Блок «Большой мотор»**

Блок «Большой мотор» предназначен для управления большим мотором (ри-

сунок [3.2,](#page-4-1) а). Блок расположен на вкладке «Действие» ( ) (рисунок [3.6,](#page-10-2) а) и позволяет включать, выключать мотор, включать мотор на определенное время или количество оборотов, управлять уровнем его мощности. Описание блока «Большой мотор» аналогично описанию блока «Средний мотор».

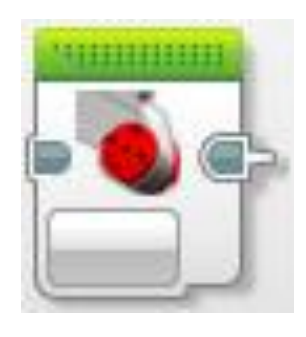

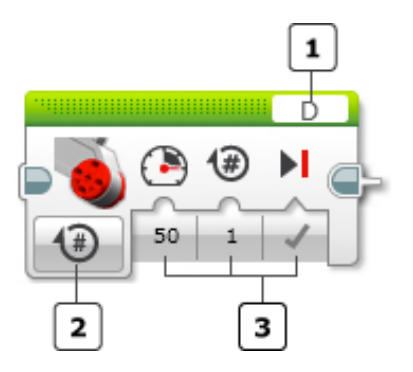

1 – порт; 2 – выбор режима работы; 3 – входные параметры блока. a)  $\qquad \qquad$  6)

<span id="page-10-2"></span>Рисунок 3.6 – Блок «Большой мотор»: а – вид блока на палитре программирования; б – описание

<span id="page-10-1"></span>3.3.1 Входные параметры блока «Большой мотор»

Входные параметры блока «Большой мотор» аналогичны входным параметрам блока «Средний мотор» (таблица [3.2\)](#page-6-1).

Параметр «Мощность» принимает значение от – 100 до + 100. При положительном значении мощности мотор поворачивает ось по часовой стрелке, а при отрицательном значении – против часовой стрелки (рисунок [3.7\)](#page-11-2).

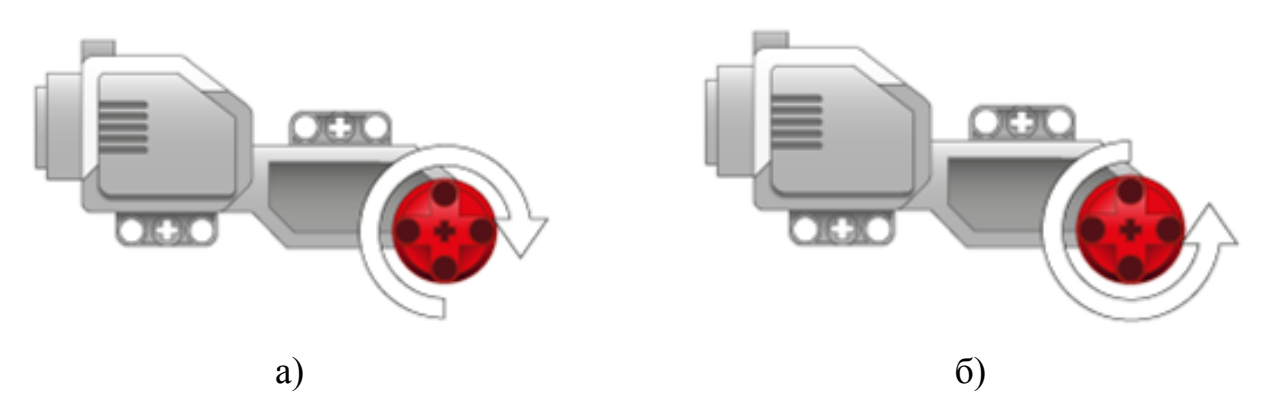

<span id="page-11-2"></span>Рисунок 3.7 – Направление движение в зависимости от выбора мощности: а – положительное значение мощности; б – отрицательное значение мощности

<span id="page-11-0"></span>3.3.2 Режимы работы блока «Большой мотор»

Режимы работы для данного блока также аналогичны режимам работы блока «Средний мотор» (таблица [3.3\)](#page-8-0).

<span id="page-11-1"></span>3.3.3 Примеры использования блока «Большой мотор»

На рисунке [3.8](#page-11-3) приведена программа, в которой включаются поочередно правый (порт A) и левый (порт D) моторы.

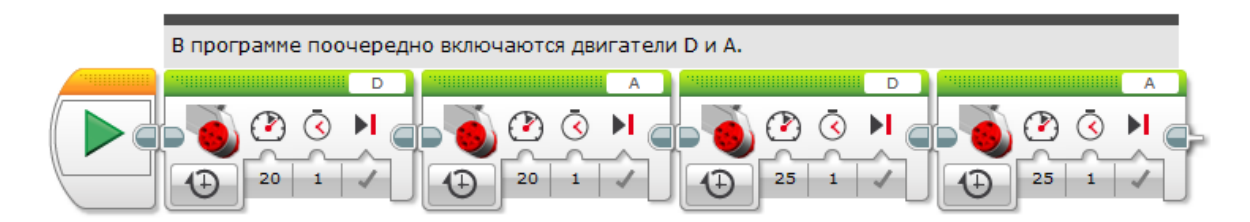

<span id="page-11-3"></span>Рисунок 3.8 – Использование блока «Большой мотор»

Для того, чтобы включить оба двигателя, необходимо распараллелить их работу. В следующей программе (рисунок [3.9\)](#page-12-1) робот проезжает вперед три секунды с мощностью 50 единиц, потом – назад 2 секунды с мощностью 30 единиц.

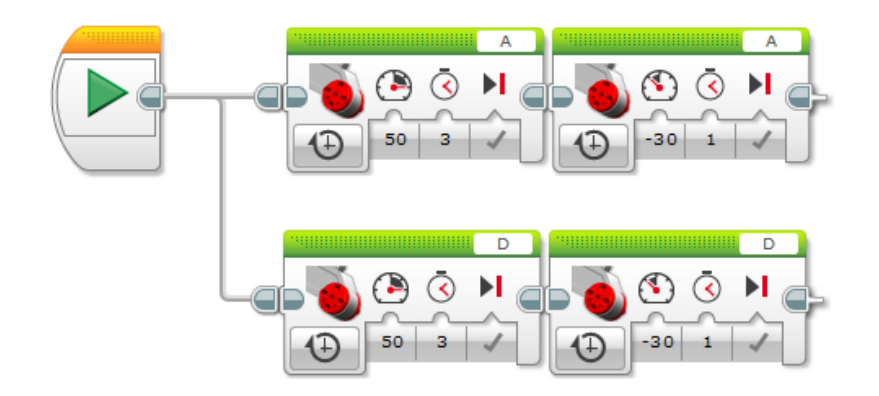

<span id="page-12-1"></span>Рисунок 3.9 – Работа двух моторов одновременно

Однако данный вариант имеет существенные недостатки: в случае изменения режимов работы (мощность, время), необходимо менять параметры у обоих блоков; кроме того, в этом случае нарушается линейная структура программы, так как появляется дополнительная ветка.

Для избегания подобных ситуаций применяются следующие два программных блока «Рулевое управление» и «Независимое управление моторами».

#### <span id="page-12-0"></span>**3.4 Блок «Рулевое управление»**

Роботизированные транспортные средства могут двигаться с помощью двух больших моторов, где один мотор управляет левой стороной транспортного средства, а второй – правой стороной (рисунок [3.10\)](#page-13-1). Для облегчения управления и синхронизации работы обоих моторов применяются блоки «Рулевое управление» и «Независимое управление моторами».

Блок «Рулевое управление» расположен на вкладке «Действие» ( ) (рисунок [3.11,](#page-13-2) а). В параметре «Порты» (рисунок [11,](#page-13-2) б) задается уже не один, а два порта, к которым подключаются управляемые моторы (A, B, C или D).

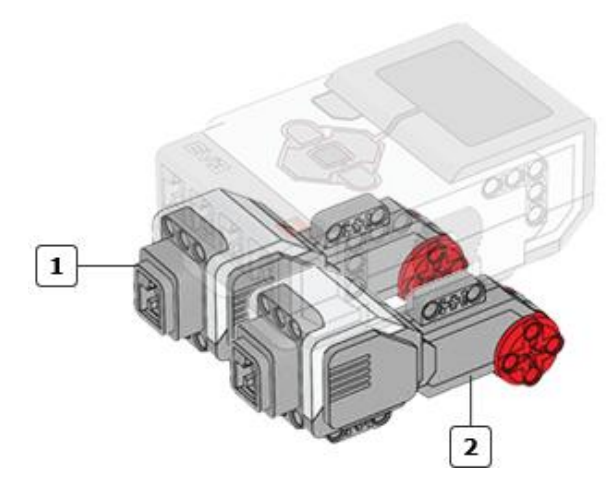

1 – левый мотор; 2 – правый мотор.

<span id="page-13-1"></span>Рисунок 3.10 – Использование двух моторов

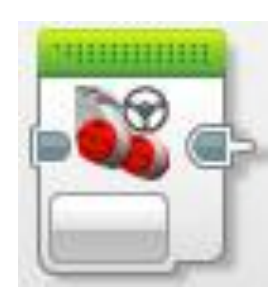

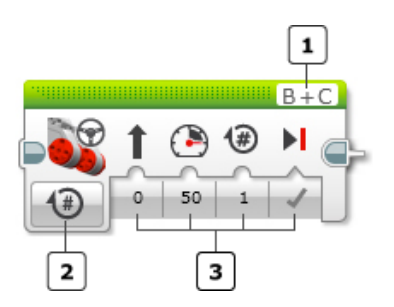

1 – порты; 2 – выбор режима работы; 3 – входные параметры блока. a)  $\qquad \qquad$  6)

<span id="page-13-2"></span>Рисунок 3.11 – Блок «Рулевое управление»: а – вид блока на палитре программирования; б – описание

<span id="page-13-0"></span>3.4.1 Входные параметры блока «Рулевое управление»

Входные параметры блока «Рулевое управление» задают управление работой мотора. Они аналогичны параметрам блока «Средний мотор». Описание параметров «Тормозить в конце», «Секунды», «Градусы», «Обороты» аналогично соответствующим параметрам для блока «Средний мотор» (таблица [3.2\)](#page-6-1). В таблице [3.4](#page-14-1) описаны параметры блока, отсутствующие для блока «Средний мотор».

| Название              | Вид          | Тип                  | Допустимые значе-<br>ния | Примечания                                                                                     |
|-----------------------|--------------|----------------------|--------------------------|------------------------------------------------------------------------------------------------|
| Рулевое<br>управление | $\mathbf{0}$ | Числовое<br>значение | $Or - 100$ до + 100      | Перераспределяет мощность<br>между моторами, с помо-<br>щью чего робот может по-<br>ворачивать |
| Мощность              | 75           | Числовое<br>значение | $Or - 100$ до + 100      | Уровень мощности моторов                                                                       |

<span id="page-14-1"></span>Таблица 3.4 – Назначение входных параметров блока «Рулевое управление»

Параметр «Рулевое управление» принимает значения от – 100 до 100 и задает направление движения:

– при значении 0 (нуль) робот двигается прямо;

– при положительном значении робот поворачивает в одну сторону;

– при отрицательном значении робот поворачивает в противоположную сторону.

Чем больше по модулю значение, тем круче будет поворот. Робот поворачивает благодаря вращению двух моторов на разных оборотах, а для очень крутых поворотов один из моторов будет двигаться в обратном направлении.

<span id="page-14-0"></span>3.4.2 Режимы работы блока «Рулевое управление»

Режимы работы и их описание для данного блока аналогичны режимам работы блоков «Среднего мотор», «Большое мотор», но только применительно сразу к двум моторам (таблица [3.3\)](#page-8-0).

<span id="page-15-0"></span>3.4.3 Примеры использования блока «Рулевое управление»

На рисунке [3.12](#page-15-2) представлена программа, аналогичная программе на рисунке [3.9](#page-12-1) (параллельная работа больших моторов).

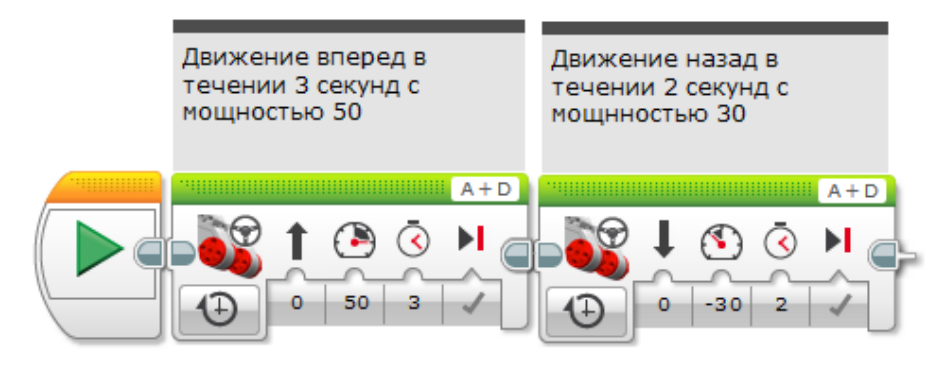

<span id="page-15-2"></span>Рисунок 3.12 – Пример использования блока «Рулевое управление»

В следующих программах (рисунок [3.13\)](#page-15-3) показаны примеры поворота робота с разным значением параметра «Рулевое управление». Для поворота робота на заданный угол необходимо подобрать соответствующие значения параметров.

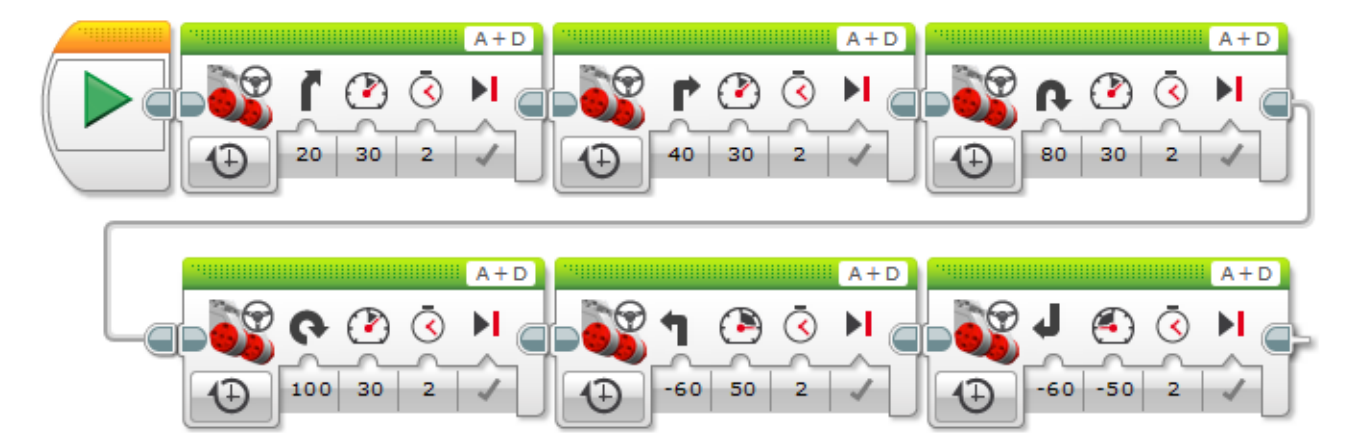

<span id="page-15-3"></span>Рисунок 3.13 – Примеры поворотов робота

#### <span id="page-15-1"></span>**3.5 Блок «Независимое управление моторами»**

Данный блок также используется для движения робота, но его отличие от блока «Рулевое управление» заключается в прямом управлении уровнями мощности обоих моторов. Блок «Независимое управление моторами» расположен на вкладке «Действие» ( ) (рисунок [3.14,](#page-16-2) а). Настройка портов и режимы работы осу-

ществляются аналогично блоку «Рулевое управление».

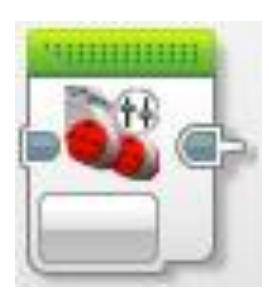

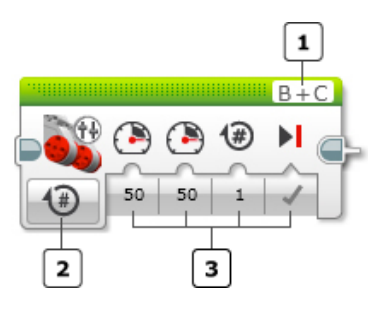

1 – выбор порта; 2 – выбор режима работы;

3 – входные параметры блока.

a)  $\qquad \qquad$  6)

<span id="page-16-2"></span>Рисунок 3.14 – Блок «Независимое управление моторами»: а – вид блока на палитре программирования; б – описание блока

<span id="page-16-0"></span>3.5.1 Входные параметры блока «Независимое управление моторами»

Входные параметры блока «Независимое управление моторами» аналогично параметрам блока «Рулевое управление» задают управление работой мотора. В таблице [3.5](#page-17-1) описаны параметры блока, отсутствующие в блоках «Средний мотор» и «Рулевое управление».

Описание остальных параметров («Тормозить в конце», «Секунды», «Градусы», «Обороты») аналогично соответствующим параметрам для блока «Средний мотор» (таблица [3.2\)](#page-6-1).

<span id="page-16-1"></span>3.5.2 Режимы работы блока «Независимое управление моторами»

Режимы работы и их описание для данного блока аналогичны режимам работы блоков «Среднего мотор», «Большое мотор» только применительно сразу к двум моторам (описаны в таблице [3.3\)](#page-8-0).

<span id="page-17-1"></span>Таблица 3.5 – Назначение входных параметров блока «Независимое управление моторами»

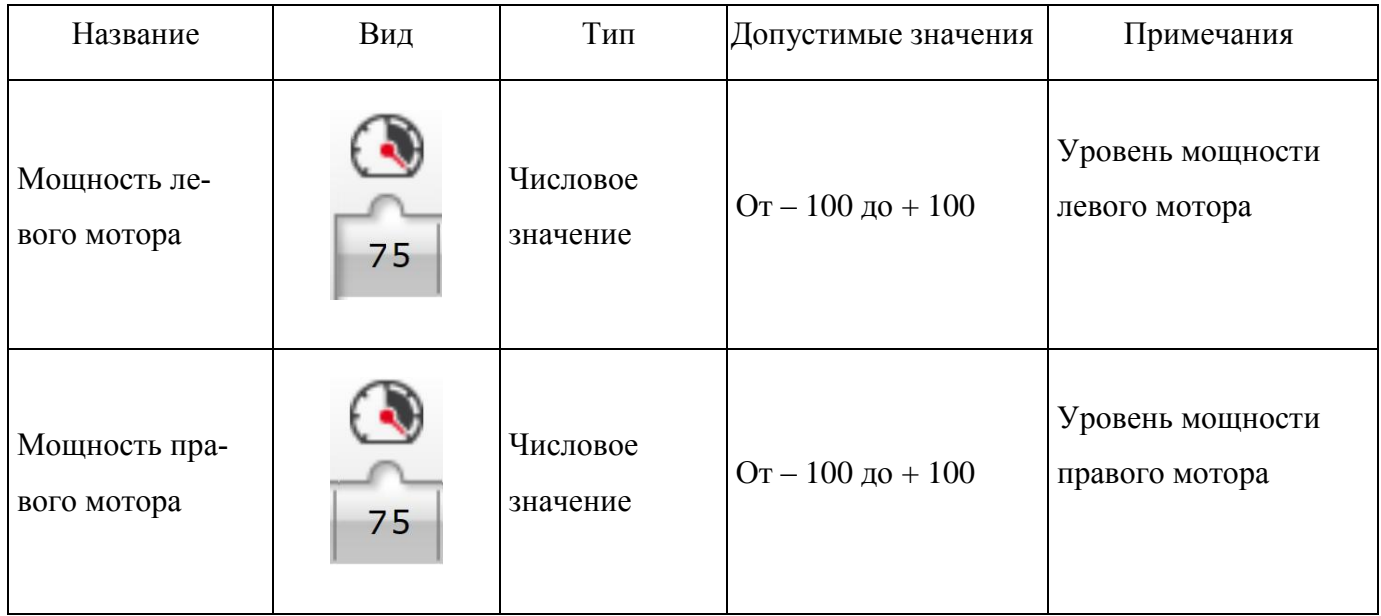

<span id="page-17-0"></span>3.5.3 Примеры использования блока «Независимое управление моторами»

В следующей программе (рисунок [3.15\)](#page-17-2) робот едет вперед в течение двух секунд, потом назад в течение трех секунд.

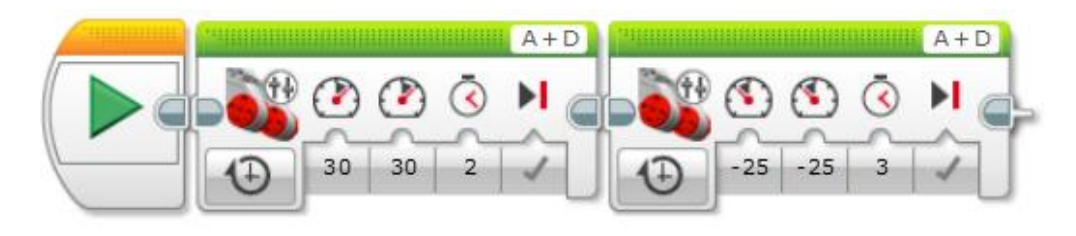

Рисунок 3.15 – Использование блока для движения вперед-назад

<span id="page-17-2"></span>На рисунке [3.16](#page-18-1) показана программа, в которой робот поворачивает разными способами на разный угол.

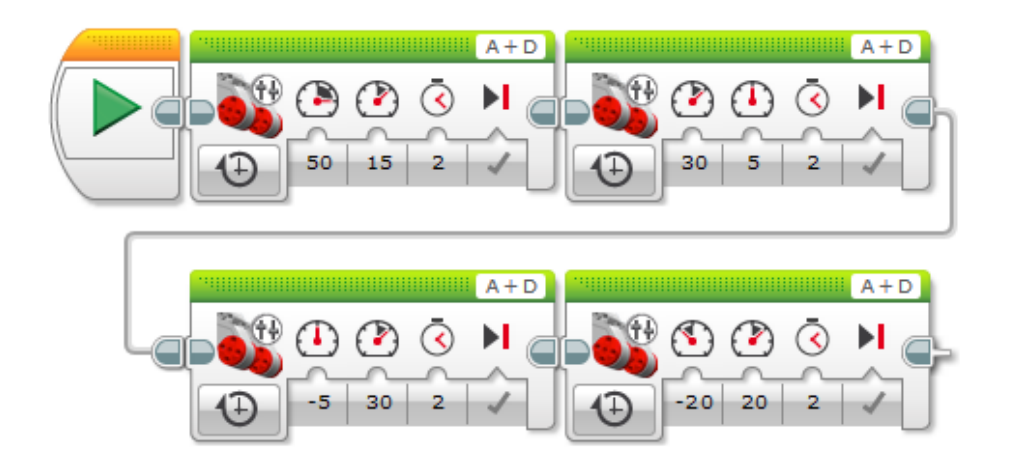

<span id="page-18-1"></span>Рисунок 3.16 – Использование блока для поворотов робота

# <span id="page-18-0"></span>**4 Пример программирования движения**

В примере разработаем программу для движения робота по заданной траектории (рисунок [4.1\)](#page-18-2). Сначала разобьѐм траекторию на участки (рисунок [4.2\)](#page-18-3).

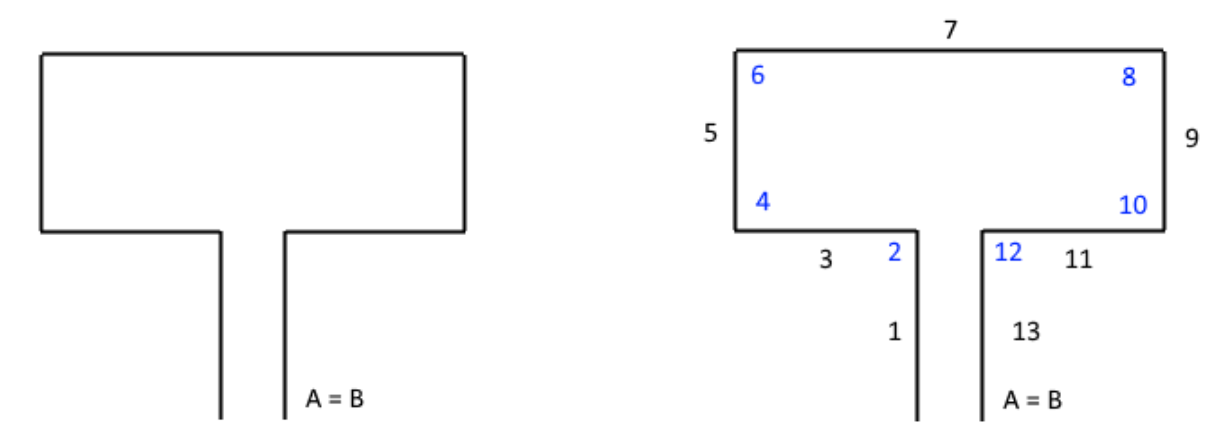

<span id="page-18-3"></span><span id="page-18-2"></span>Рисунок 4.1 – Траектория для движения Рисунок 4.2 – Траектория движения роробота бота

Для движения и поворота робота используются блоки «Рулевое управление» и «Независимое управление моторами», работающие в разных режимах. Для поворота необходимо в зависимости от режима настроить параметры блока так, чтобы робот поворачивался на заданный угол. Итоговая программа показана на рисунке [4.3.](#page-19-1)

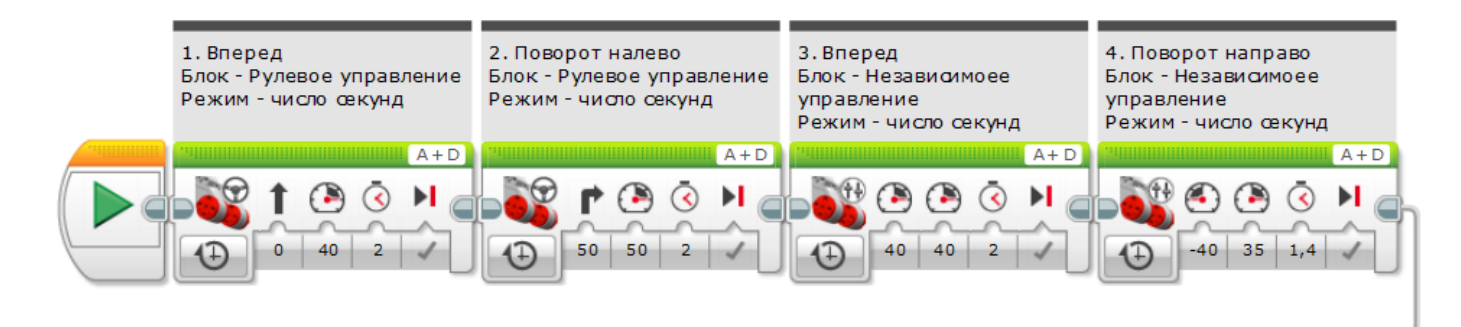

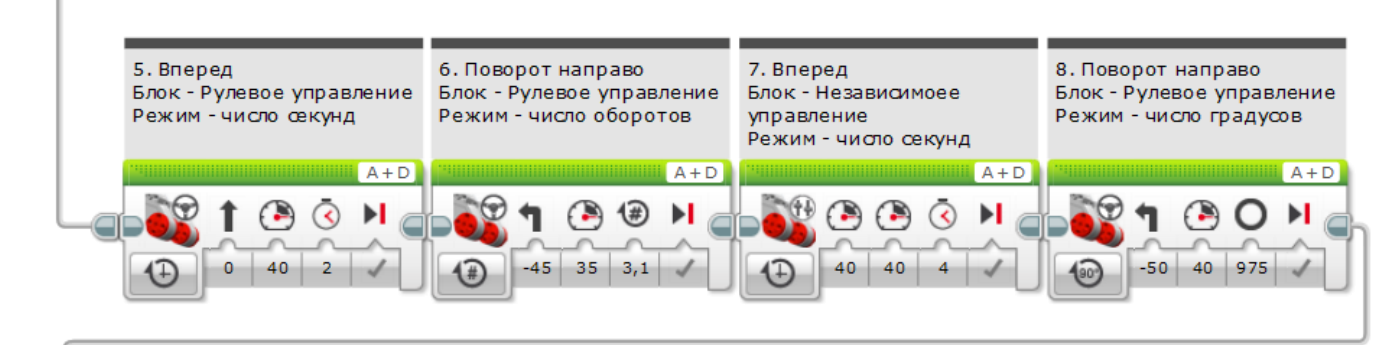

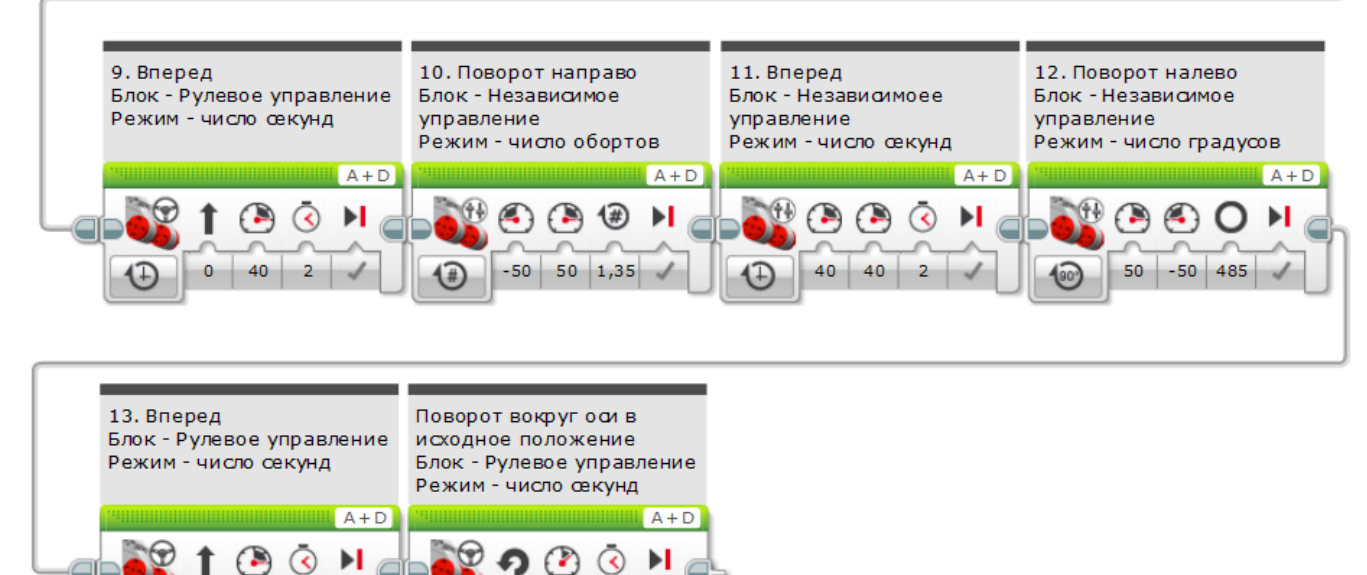

<span id="page-19-1"></span>Рисунок 4.3 – Программа для движения робота по заданной траектории

 $-100$  30 3

#### <span id="page-19-0"></span>**5 Задание на самостоятельную работу**

(T)

5.1 Выполнить приведенные примеры.

 $\mathbf{0}$ 40  $\overline{2}$ 

5.2 Создать проект и написать программу для движения робота по заданной преподавателем траектории из точки А в точку Б (точки А и Б совпадают).

5.3 Для поворота робота использовать различные режимы работы блоков

(включить на количество секунд, градусов, оборотов), для чего необходимо подобрать соответствующие значения выходных параметров.

5.4 Изменить программу таким образом, чтобы, когда робот приедет из точки А в точку Б, он затем вернулся в обратном направлении (маршрут  $A - B - A$ ).

# <span id="page-20-0"></span>**6 Содержание отчета**

6.1 Название работы.

6.2 Цель работы.

6.3 Снимок экрана с исходной программой.

6.4 Снимок экрана с измененной программой.

### <span id="page-20-1"></span>**7 Контрольные вопросы**

7.1 Какие моторы используются для движения?

7.2 Назовите технические характеристики среднего мотора.

7.3 Назовите технические характеристики большого мотора.

7.4 Опишите блок «Средний мотор»: входные параметры и режимы работы.

7.5 Опишите блок «Большой мотор»: входные параметры и режимы работы.

7.6 Опишите блок «Рулевое управление»: входные параметры и режимы рабо-

ты.

7.7 В чем отличие блоков «Средний мотор» и «Большой мотор»?

7.8 Опишите блок «Независимое управление моторами»: входные параметры и режимы работы.

7.9 В чем отличие блока «Независимое управление моторами» от других блоков?

7.10 Как задать скорость и направление вращения мотора?

7.11 Как заканчивает работу блок при разном значении параметра «Тормозить в конце»?

7.12 Как используется параметр «Рулевое управление» у блока «Рулевое управление»?

7.13 Как используется параметр «Мощность» у блока «Независимое управление моторами»?

7.14 Как работает режим «Включить на количество секунд»?

7.15 Укажите отличия режимов «Включить на количество градусов» и «Включить на количество оборотов».

7.16 Как режимы «Включить на количество градусов» и «Включить на количество оборотов» связаны друг с другом?

#### **Список использованных источников**

<span id="page-22-0"></span>1 Овсяницкая, Л.Ю. Алгоритмы и программы движения по линии робота Lego Mindstorms EV3 по линии / Л.Ю. Овсяницкая, Д.Н. Овсяницкий, А.Д. Овсяницкий. -М.: Издательство «Перо», 2015. – 168 с.

2 Овсяницкая, Л.Ю. Пропорциональное управление роботом Lego Mindstorms EV3 по линии / Л.Ю. Овсяницкая, Д.Н. Овсяницкий, А.Д. Овсяницкий. – М.: Издательство «Перо», 2015. – 188 с.

3 Филиппов, С.А. Робототехника для детей и родителей / С.А. Филиппов. – 3 изд., испр. – СПб.: Наука, 2013. – 319 с.

4 Daniele Benedettelli The LEGO MINDSTORMS EV3 Laboratory. – 2013. – 432 с. – ISBN: 978-1-59327-533-4.

5 Gary Garber - Learning LEGO MINDSTORMS EV3. – Packt Publishing, 2015. – 284 с. – ISBN: 978-1-78398-503-6.

6 Laurens Valk The LEGO ® MINDS TORMS ® EV3 Discovery Book. – 2014. – 396 с. – ISBN: 978-1-59327-532-7.

7 Mark Rollins Beginning LEGO MINDSTORMS EV3. – Apress, 2014. – 280 c. – ISBN: 978-1-4302-6436-1.

8 Marziah Karch Build and Program Your Own LEGO® MINDSTORMS® EV3 Robots. – Que Publishing, 2015. – ISBN: 978-0-7897-5185-0.

9 Park, Eun Jung Tools and Techniques for Building and Programming Robots. – Wiley, 2014. – 405 с. – ISBN: 978-1118879740.

10 Terry Griffin The Art of LEGO® Mindstorms® EV3 Programming. – 2014. – 276 с. – ISBN: 978-1-59327-568-6.

11 Yoshihito Isogawa The LEGO MINDSTORMS EV3 Idea Book. –2014. – 232 с.  $-$  ISBN: 978-1-59327-600-3.